# **TRADE ACT PARTICIPANT REPORT INSTRUCTIONS**

Click on the **Reporting Menu** on the **IWDS Main Menu Screen**.

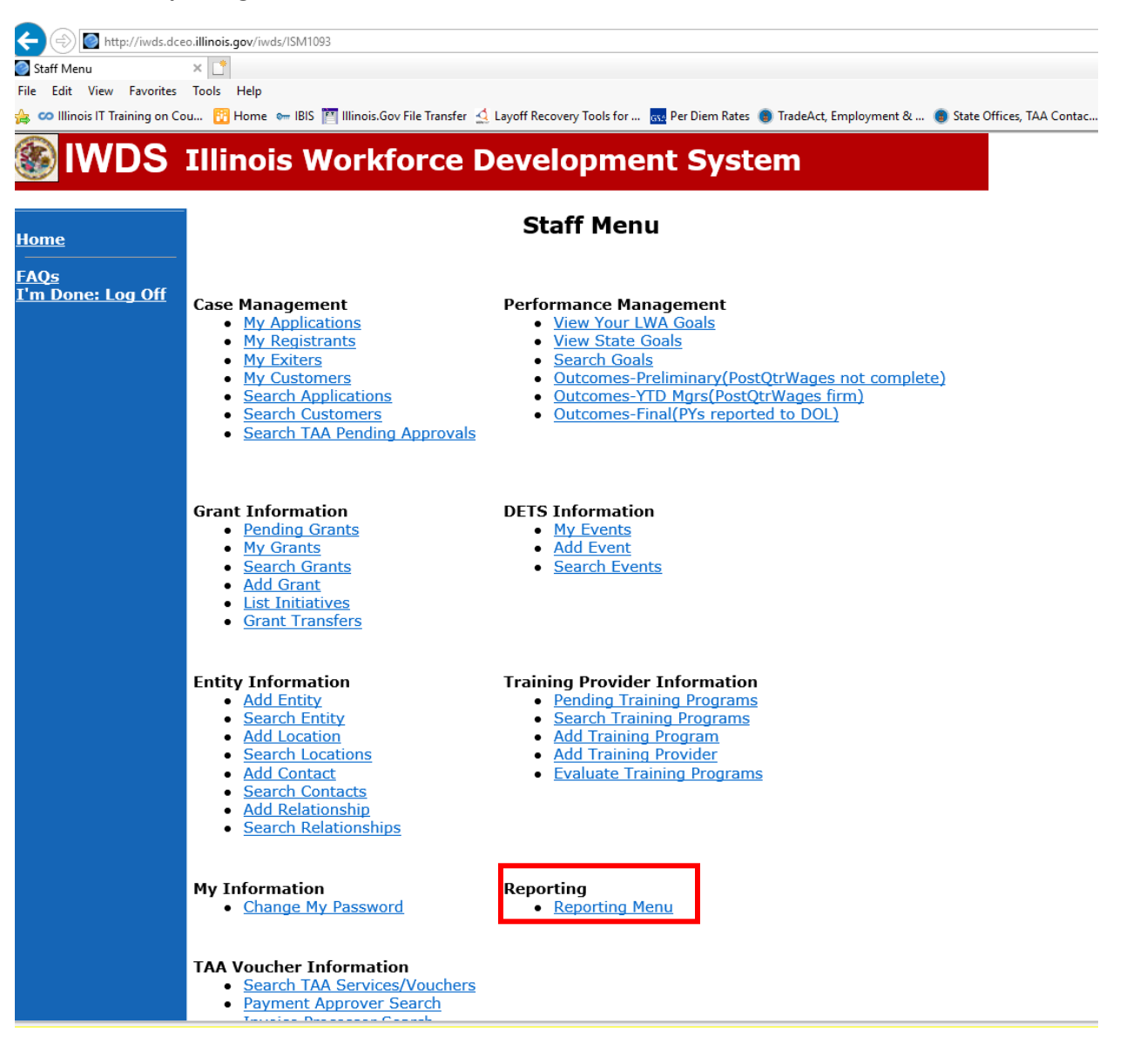

### Scroll until you see the TAA Training Costs Menu. Click on TAA Cost Export. Click **TAA Cost Export** on the **Reporting Menu.**

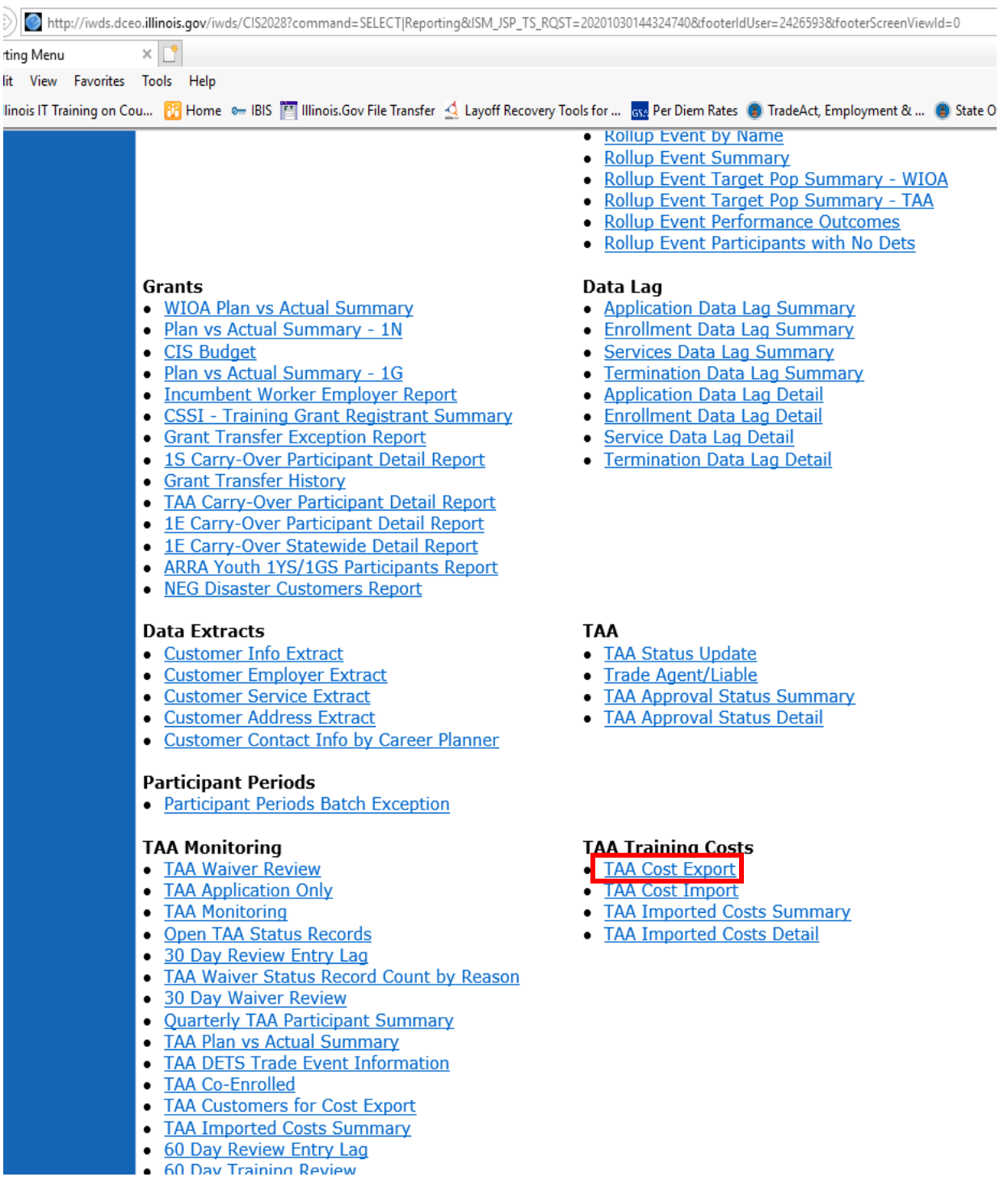

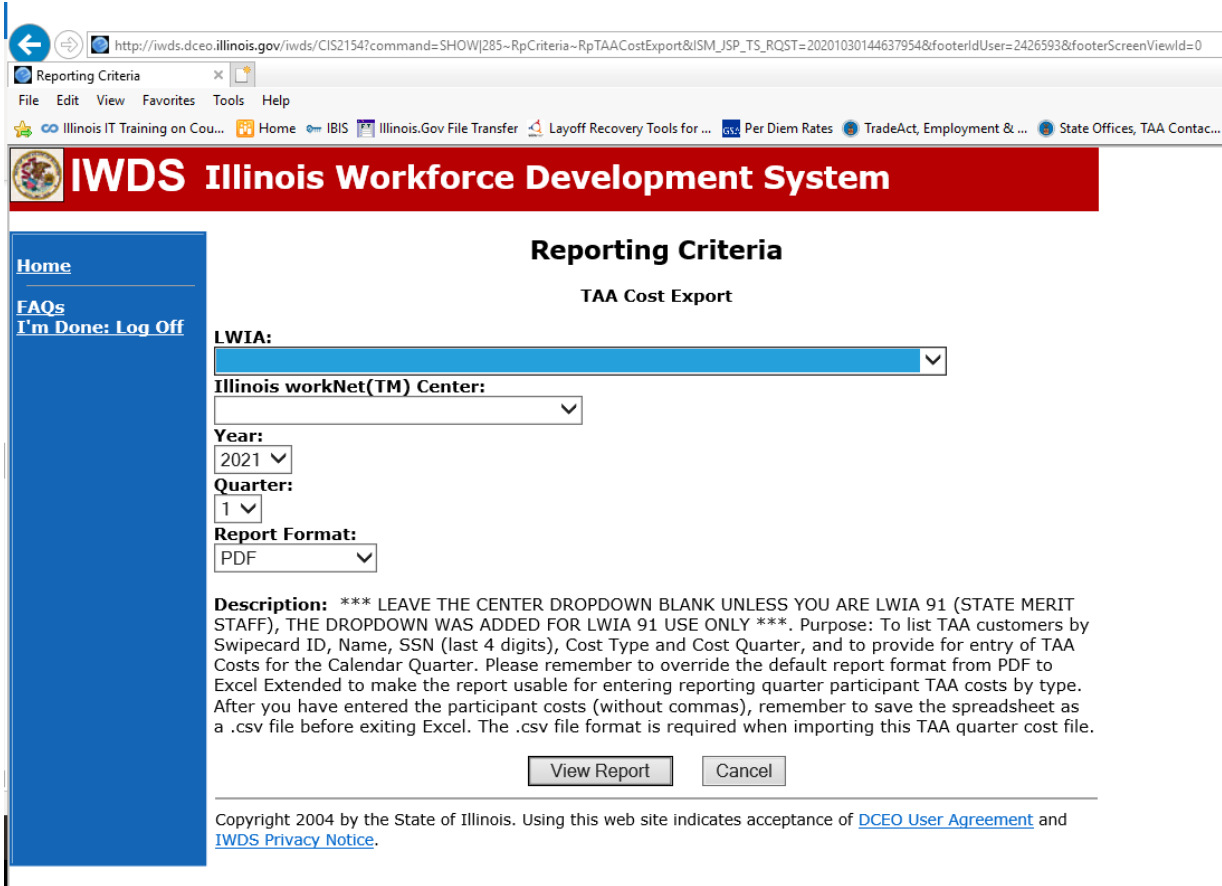

#### **IWDS TAA Cost Export Report -Reporting Criteria Screen**

At the Reporting Criteria Screen, select your LWIA, the Year and quarter for the timeframe of the report that is being prepared to submit. The reporting timeframes are:

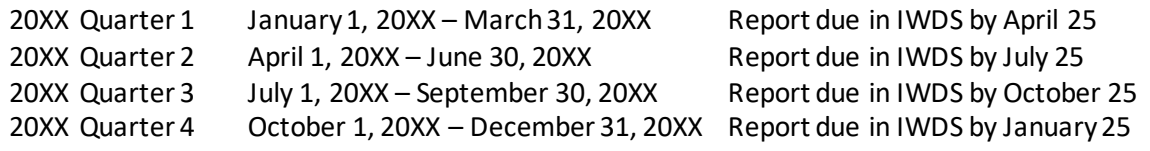

For the report format, select Excel Extended. When the system prompts you to, Open or Save the file. The Excel file will open with the following column headings:

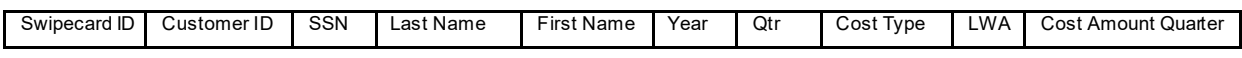

Under the headings will be a list of customers in IWDS for your LWIA with their information filled in for Swipecard ID, Customer ID, SSN, Last Name, and First Name. The system will enter the LWIA, Year and Quarter you selected on the reporting criteria screen. The Cost Type will be Training, Job Search, or Relocation depending on the type of costs you are reporting. The system will enter this information on the report when it is generated. The LWIA will enter the Cost Amount Quarter information to make the report complete before it is uploaded to IWDS.

To obtain the Cost Amount Quarter data, you must first review the costs reported for the quarter in GRS for the LWIA's active Trade grant(s) on the Sub Grantee Cost Ledger Summary Screen (#362).

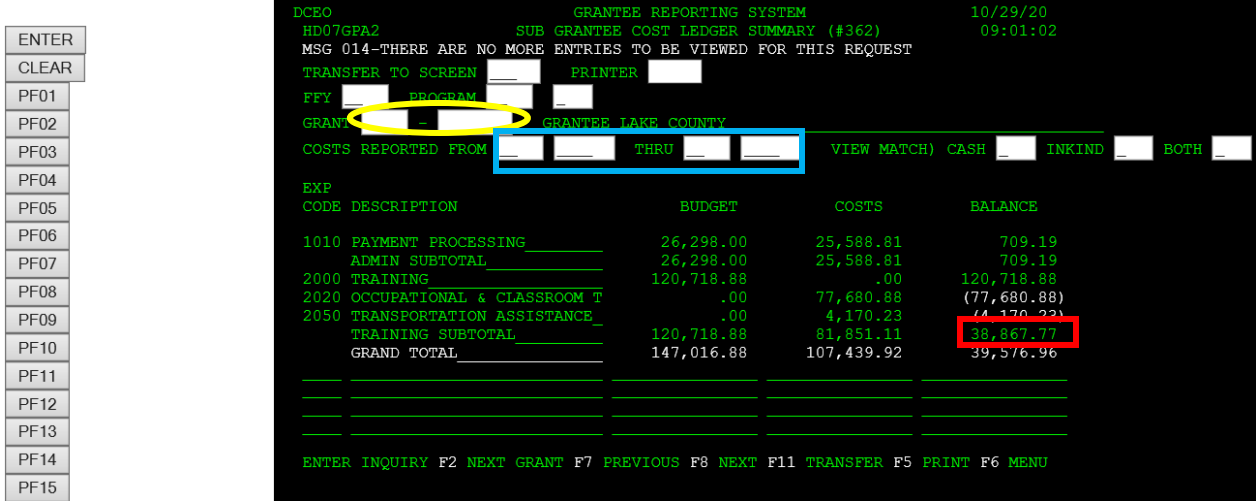

#### **SUB GRANTEE COST LEDGER SUMMARY GRS SCREEN #362**

To obtain the correct information on the GRS screen, enter the grant number in the fields provided Grant Number and enter the quarter (month and year) in the fields provided. Then click the <Enter> button on the left. This will narrow the costs down for the quarter being reported.

Review the training subtotalshowing on the GRS screen and determine the costs by customer that are included in the training subtotal amount. Once you determine the costs by customer, enter the costs for each customer in the Cost Amount Quarter column for those customers who had costs during the quarter. If a customer did not have any costs reported in GRS for the quarter, leave the column blank.

The training subtotal on the sub grantee cost ledger summary screen #362 MUST match the total of all costs reported for the customers on the TAA cost export document from IWDS. If these two amounts do not match exactly, then the LWIA must reconcile the numbers until they match exactly prior to uploading to IWDS.

If the totals match, then it is time to upload the file to IWDS to report the costs. First save the file as a ".csv" file type on your computer.

## Select **TAA Cost Import** on the **Reporting Menu** in IWDS.

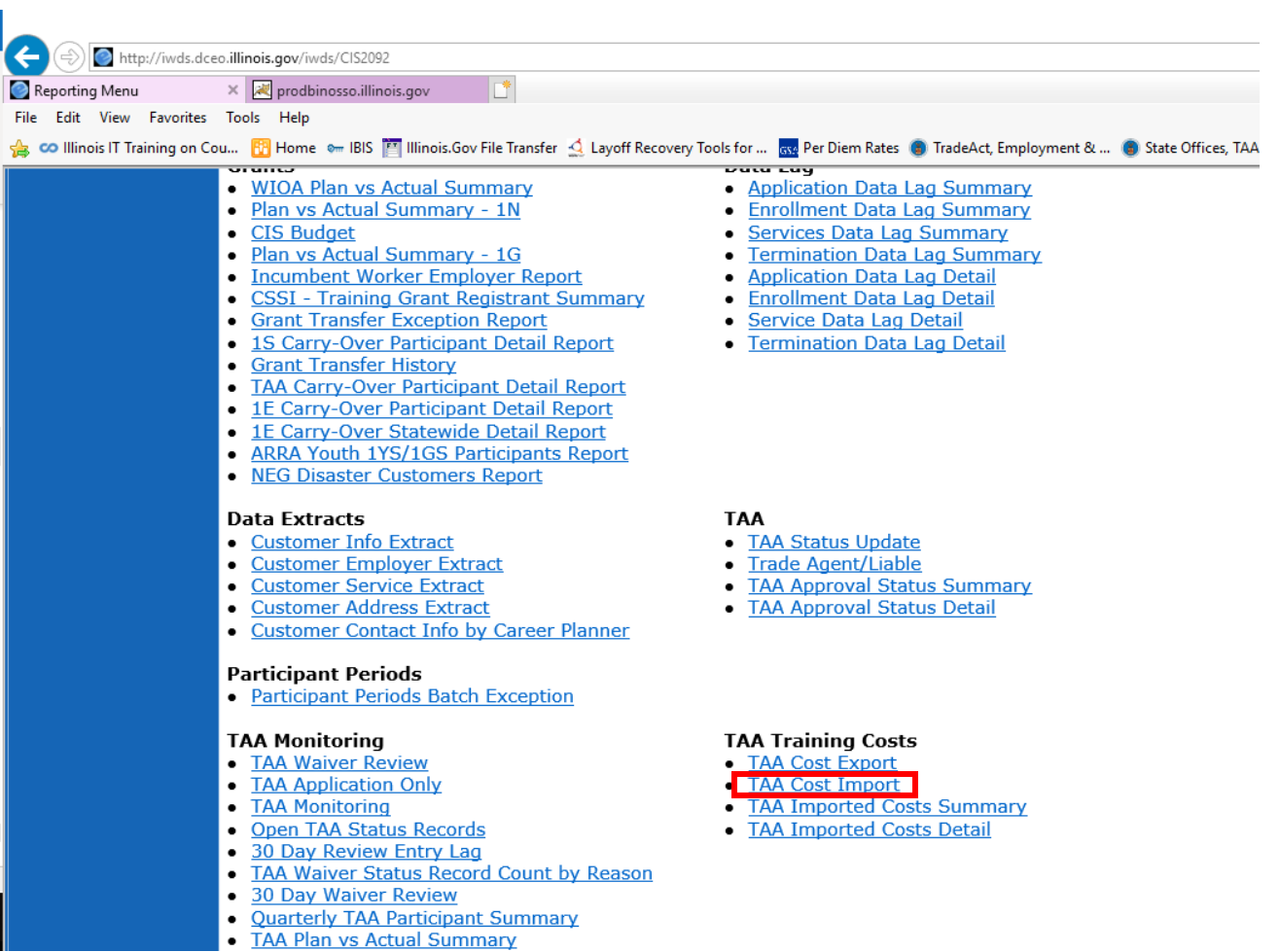

Click **Browse** and locate the ".csv" file you saved and double click on the file. This should populate the CSV Path box in IWDS.

Click **Next** and follow the prompts on the screen.

This should complete the process of reporting the TAPR costs in IWDS.

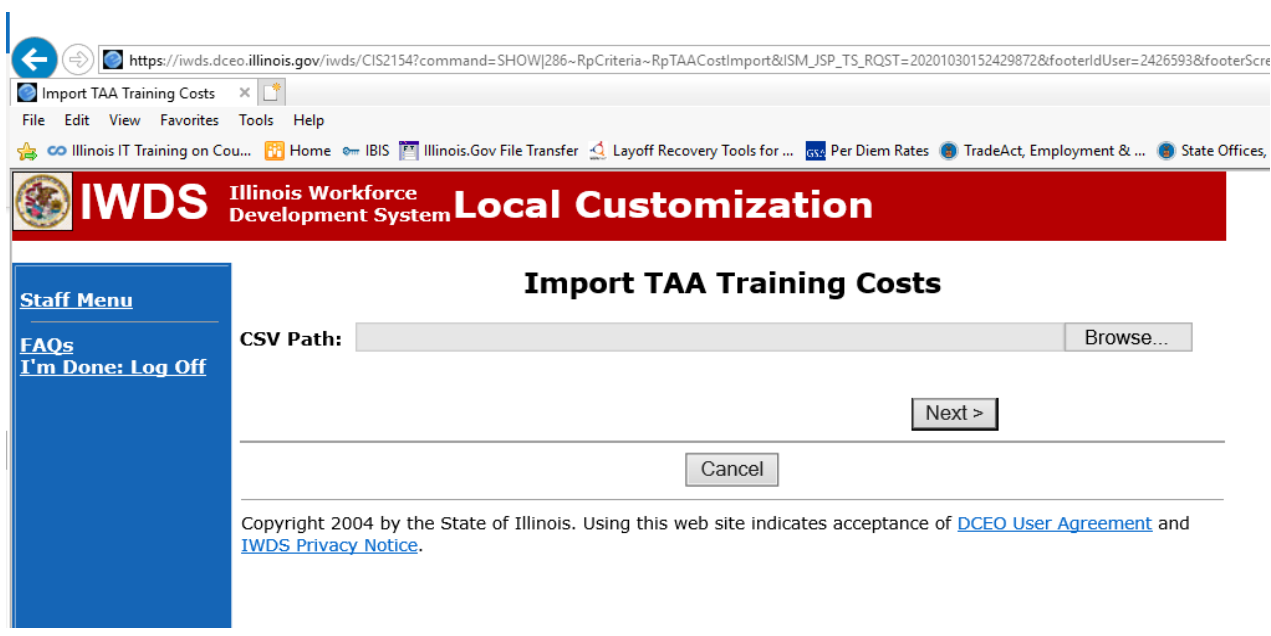